# **Cadastro Clientes**

O programa **Cliente**, localizado no menu Cadastros, possibilita o cadastro de clientes de sua loja, bem como vinculá-los à crediários e convênios para compras a prazo.

# **Cadastro**

Para efetuar o cadastro de clientes clique em na sequencia selecione o **tipo de cliente**: Pessoa Física ou Pessoa Jurídica.

 $+$ Criar novo

## **Pessoa Física**

Quando selecionada a opção **Pessoa Física**, informe o **nome** do cliente, a **data de nascimento**, o **CPF**

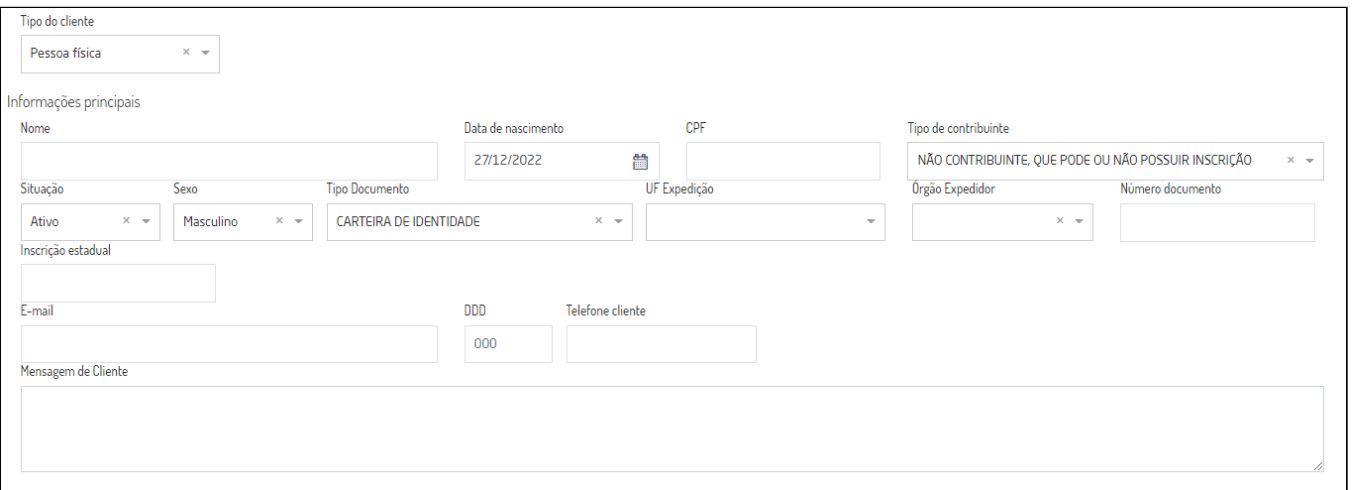

Figura 01 - Cliente Pessoa Física

Através do campo **situação** poderá informar se o cliente está ativo ou inativo, selecione o **sexo** (feminino/masculino).

Selecione o tipo de documento apresentado para cadastro, por padrão será selecionada a opção Carteira de Identidade, informe a UF e o órgão expedidor e o número do documento, esses dados serão utilizados na dispensação de produtos controlados pela ANVISA.

O campo **Inscrição Estadual** tem por objetivo de atender o cliente consumidor que possui a Inscrição Estadual para o CPF, como por exemplo, o cliente produtor rural que necessita a emissão de NF-e, seu preenchimento não é obrigatório, no entanto quando informado o campo **tipo de contribuinte** será selecionado as opções abaixo:

- **Contribuinte ICMS:** quando possuir a informação de Inscrição Estadual
- **Contribuinte Isento de inscrição no cadastro de contribuinte do ICMS:** quando preenchido como ISENTO
- **Não contribuinte**, que pode ou não possuir inscrição: opção selecionada por padrão, podendo ser alterada conforme a necessidade

Informe também o **e-mail** e o **telefone** para contato.

No campo **mensagem de cliente**, deve ser informada alguma observação que será apresentada durante a venda.

#### **Pessoa Jurídica**

Quando selecionada a opção **Pessoa Jurídica**, informe o **razão social e nome fantasia** do cliente, a **data da fundação**, o **CNPJ.**

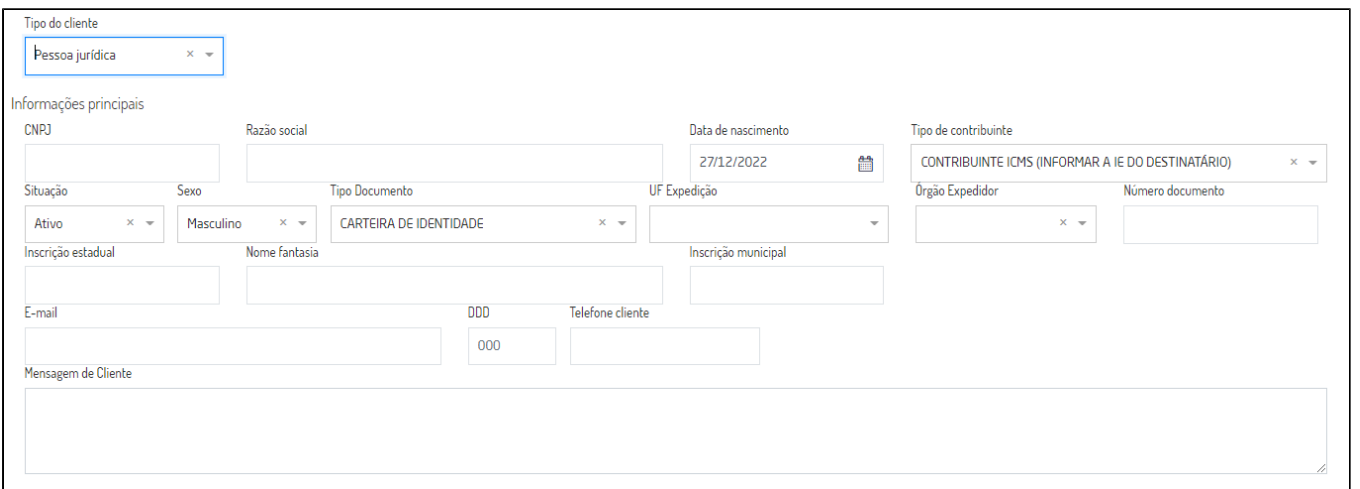

Figura 02 - Cliente Pessoa Jurídica

Através do campo **situação** poderá informar se o cliente está ativo ou inativo, selecione o **sexo** (feminino/masculino).

Selecione o tipo de documento apresentado para cadastro, por padrão será selecionada a opção Carteira de Identidade, informe a UF e o órgão expedidor e o número do documento, esses dados serão utilizados na dispensação de produtos controlados pela ANVISA.

Informe o **e-mail** e o **telefone** para contato.

O campo **Inscrição Estadual** seu preenchimento não é obrigatório, no entanto quando informado o campo **tipo de contribuinte** será selecionado as opções abaixo:

- **Contribuinte ICMS:** quando possuir a informação de Inscrição Estadual
- **Contribuinte Isento de inscrição no cadastro de contribuinte do ICMS:** quando preenchido como ISENTO
- **Não contribuinte**, que pode ou não possuir inscrição: opção selecionada por padrão, podendo ser alterada conforme a necessidade

No campo **mensagem de cliente**, deve ser informada alguma observação que será apresentada durante a venda.

#### **Endereço**

? Anexo desconhecido Para cadastrar o endereco informe o CEP, caso não saiba **clique de sconhecido** clique em que será direcionado para a tela de pesquisa, a busca CEP preencherá os campo de rua, bairro, cidade e UF, para completar o cadastro informe o número e o complemento quando houver.

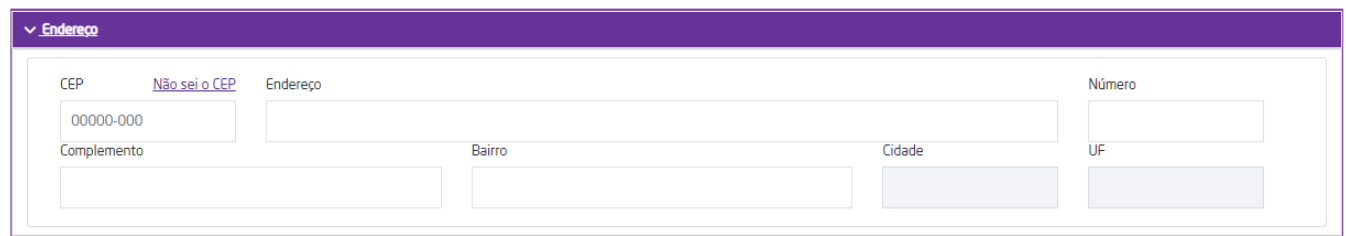

## Figura 03 - Endereço

# **Compras a prazo**

Caso queira vincular o cliente em algum crediário/e ou convênio, acesse o menu **Compras** a prazo e marque a opção desejada.

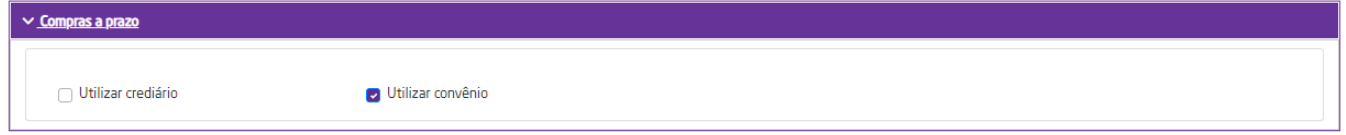

Figura 04 - Compras a prazo

## **Crediário**

Ao marcar a opção **utilizar crediário**, serão habilitados os campos do menu **Crediário.**

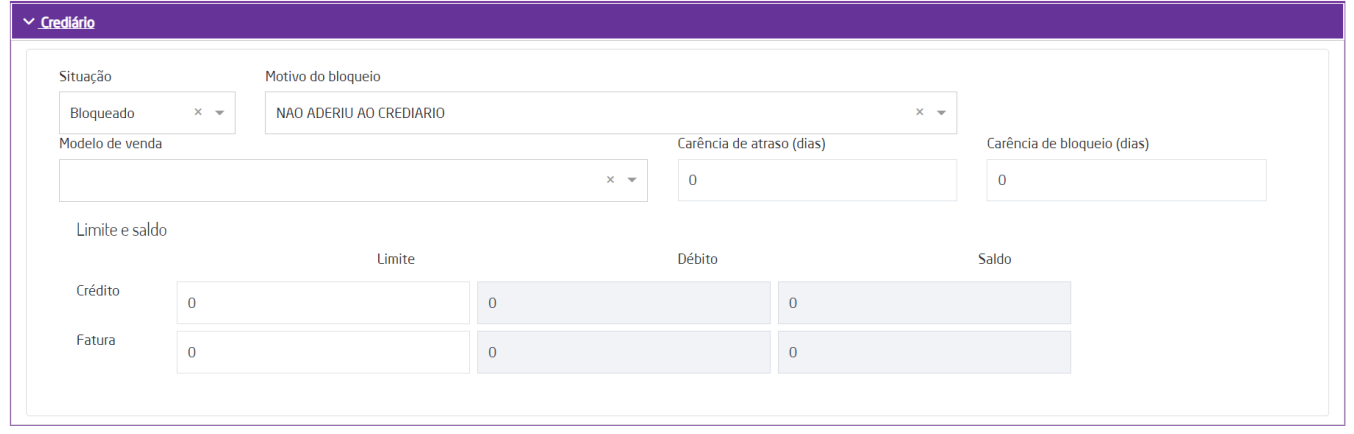

Figura 05 - Crediário

Em **situação** é possível definir se o cliente está **liberado** ou **bloqueado** para vendas, quando bloqueado selecione o **motivo do bloqueio**:

- Atraso pagamento
- Cliente em cartório
- Falecimento
- Incluso no SPC
- Não aderiu ao crediário
- Solicitado cancelamento pelo cliente

Quando houver inadimplência no pagamento de títulos, a situação será alterada para bloqueado automaticamente pelo sistema com o motivo de atraso de pagamento, e consequentemente as vendas crediário  $\odot$ serão bloqueadas.

No campo **modelo de venda** selecione o crediário ao qual o cliente será incluso, e defina a **carência de atraso** e de **bloqueio** em dias, informe o **limite** de crédito do usuário.

 $\odot$ O **limite de crédito** é utilizado pelo **Linx Farma Cloud - PDV** para as vendas a prazo no crediário. Para que o cliente possa efetuar compras a prazo, informe o valor do limite que será disponibilizado ao mesmo.

#### **Convênio**

Ao marcar a opção **utilizar convênio**, serão habilitados os campos do menu **Convênio.**

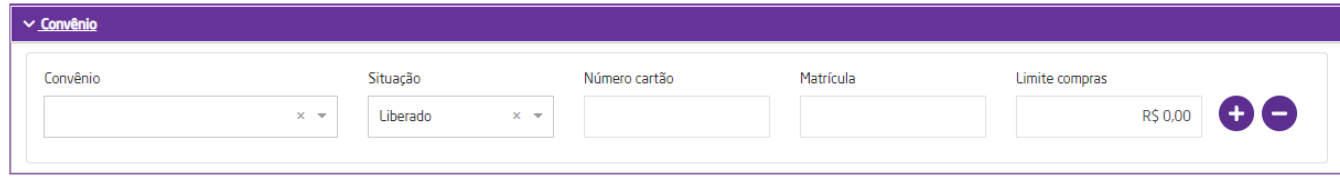

#### Figura 06 - Convênio

Selecione o **convênio** desejado, em **situação** é possível definir se o cliente está liberado ou bloqueado para vendas, informe também o **limite para compras**.

Quando o cliente pertencer a convênios **Linx Conecta** preencha informações referente ao **número do cartão**.

Configure também a **Classificação de Desconto**, selecionando uma opção, essa informação é utilizada no **Cadastro de Convênio**.

# **Pesquisa por Clientes**

Através do campo de busca permite pesquisar por:

- Nome ou Razão Social do cliente
- CPF ou CNPJ

Em filtros avançados, além das opções acima também é possível pesquisar pelo código do cliente.

# **Editando**

Pesquise pelo cliente desejado e na linha retornada  $\bigoplus$  clique em  $\bigotimes$ 

# **Relatórios**

## **Histórico de vendas**

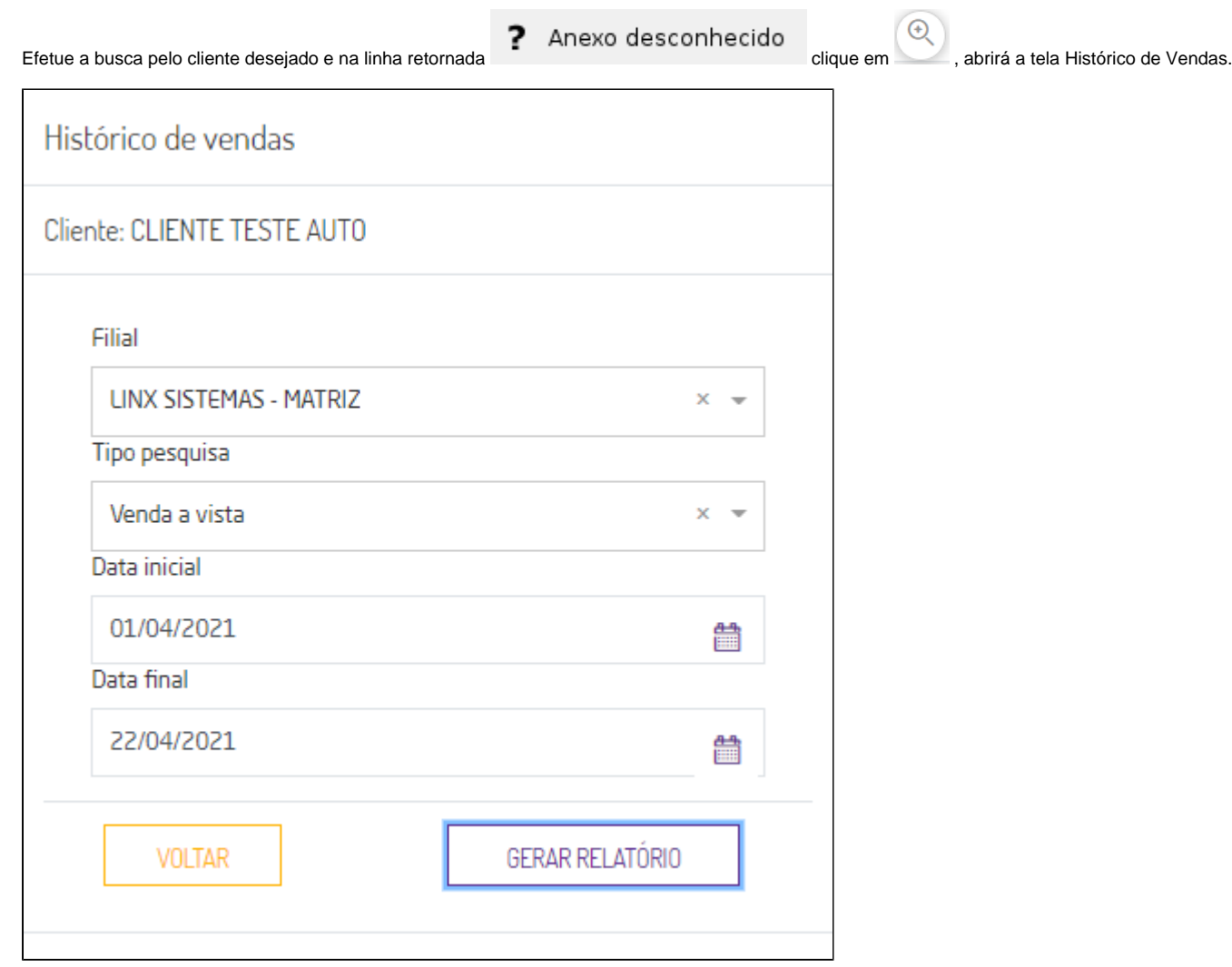

Figura 07 - Histórico de vendas

Informe a **filial** que realizou a venda, em **tipo pesquisa** selecione a forma de pagamento que foi aplicada na dispensação conforme opções abaixo. e o **período das vendas**.

Venda à vista

Crediário

Convênio

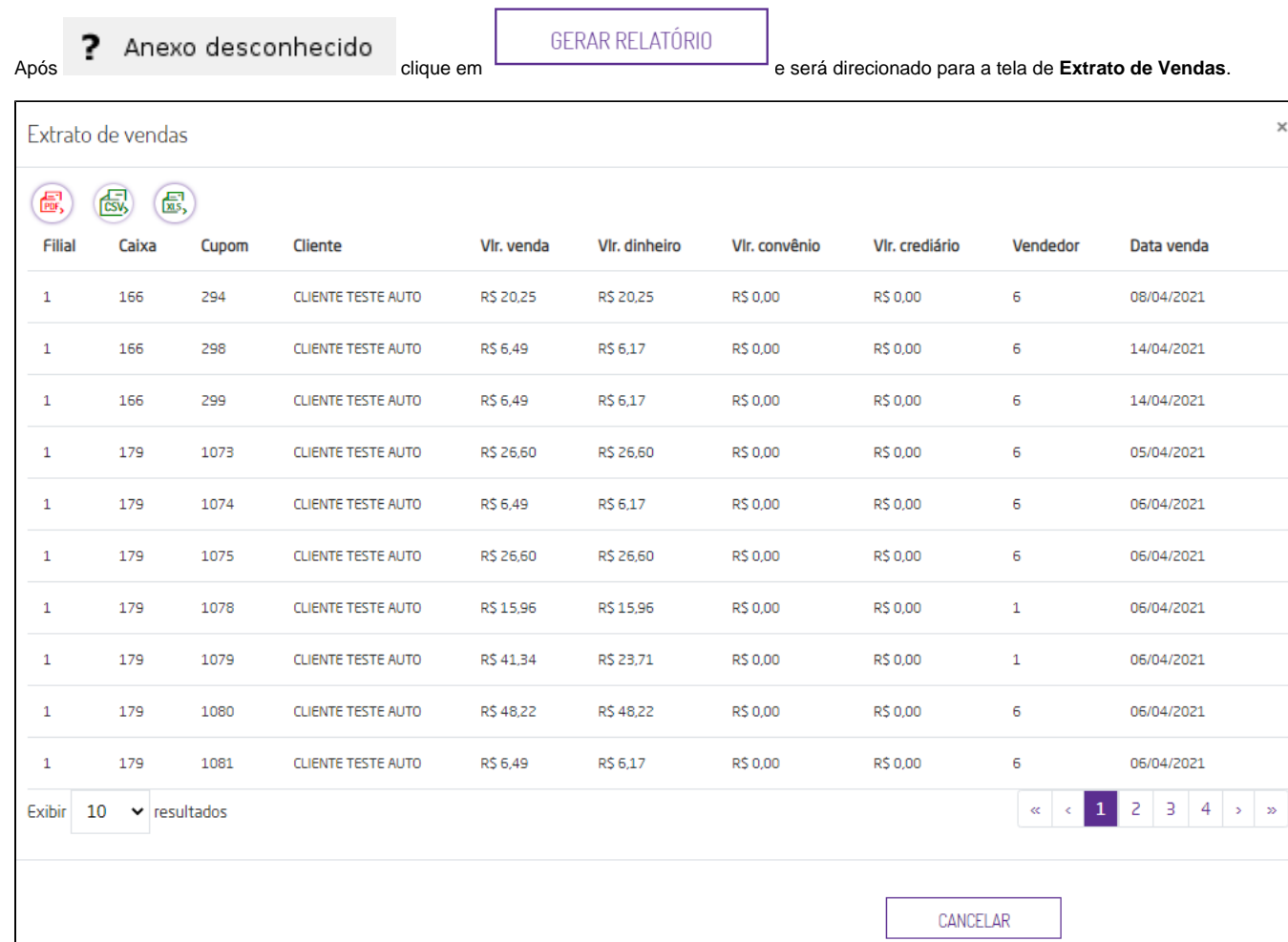

Figura 08 - Extrato de vendas

# **Configurações**

O sistema permite que sejam realizadas configurações por usuário/filial para cada funcionalidade.

Para efetuar bloqueios e configurações por usuário para este programa, acesse o Controle de Acesso (Configurações) no Retaguarda selecione o perfil de usuário que deseja configurar:

**CADASTRO\_CLIENTE:** Ao **marcar** o parâmetro indica que o usuário terá acesso ao cadastro de Clientes.